### **VOICE MAIL SURVIVABILITY WITH MULTI-SITE DIRECT CLUSTER NETWORKING (DCN)**

IPedge Messaging supports voice mail survivability by using a feature called Direct Cluster Networking (DCN). DCN allows joining the Messaging application of two or more IPedge systems (individually referred to as Nodes) into a cluster. These clusters act in unison to maintain the integrity of the messaging database of the entire network. Each node configured into the cluster has a copy of the database of the other participating nodes. If one node fails all of the user's greetings and messages are available when the IPedge telephones register into another node.

Nodes can be geographically distributed in various configurations. Each node contains the complete database for the entire cluster, and the Messaging application residing on each node only uses the local copy of the database. Each node is identified by a NODE ID. In addition all files, including system greetings, user greetings and messages can be replicated to all nodes (standard cluster) or replicated to a designated subset of nodes (hybrid cluster), depending on cluster size and network capability.

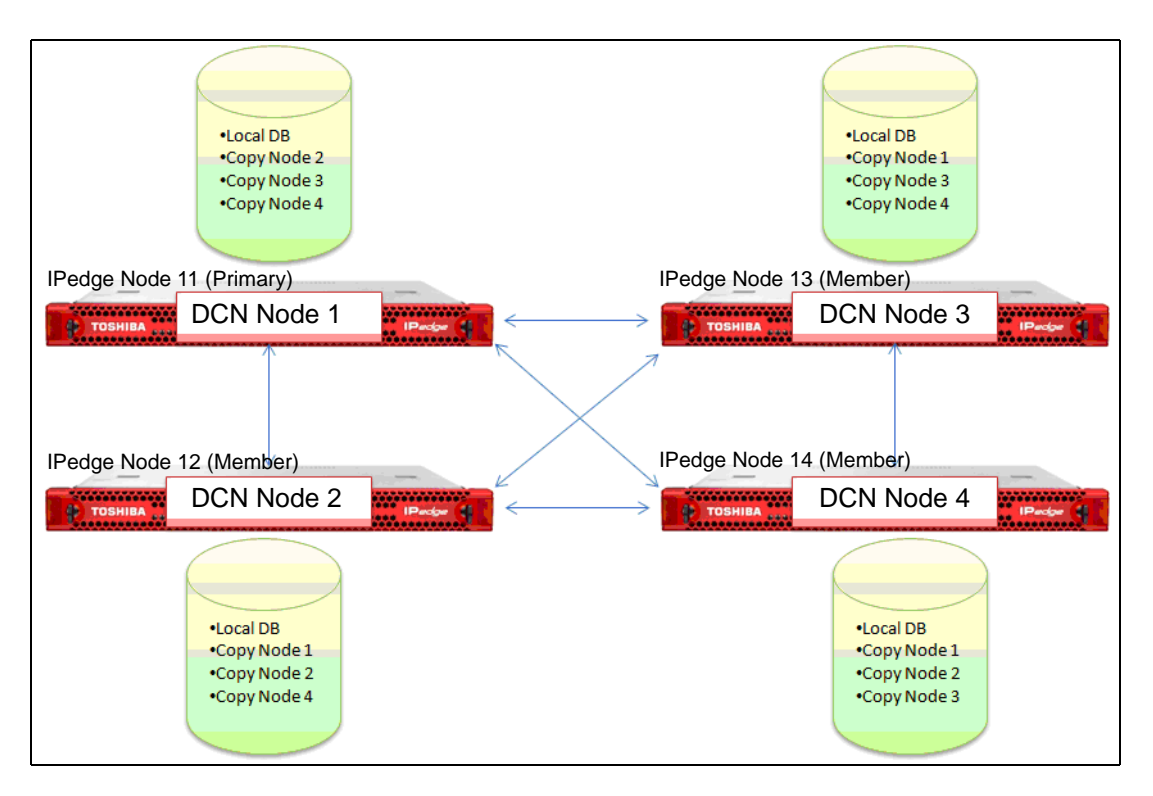

<span id="page-0-0"></span>**Figure 1 Four Node System Configuration**

[Figure 1](#page-0-0) illustrates how the DCN stores and synchronizes the clusters database in all systems that are licensed for DCN. Should one node fail, one of the other nodes can be used as a backup mailbox for the surviving IPedge telephones.

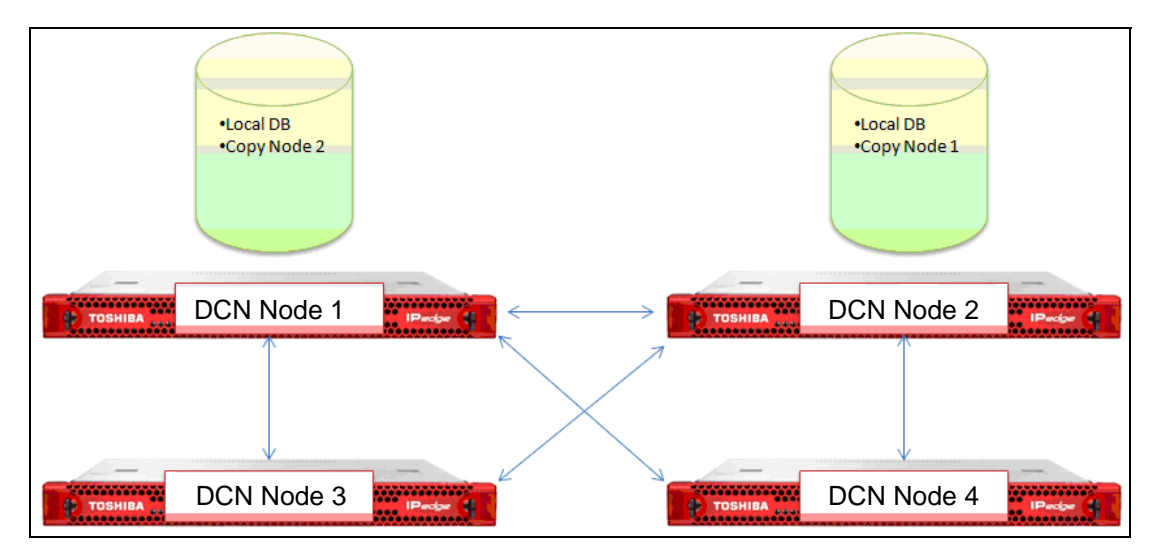

There is no license required for the mailboxes replicated in the other nodes.

<span id="page-1-0"></span>**Figure 2 DCN With Centralized Messaging**

[Figure 2](#page-1-0) shows how DCN can work within a centralized voice mail configuration. Should IPedge Node 11 (DCN node 1) fail, Node 13 can use the replicated mailboxes on Node 12.

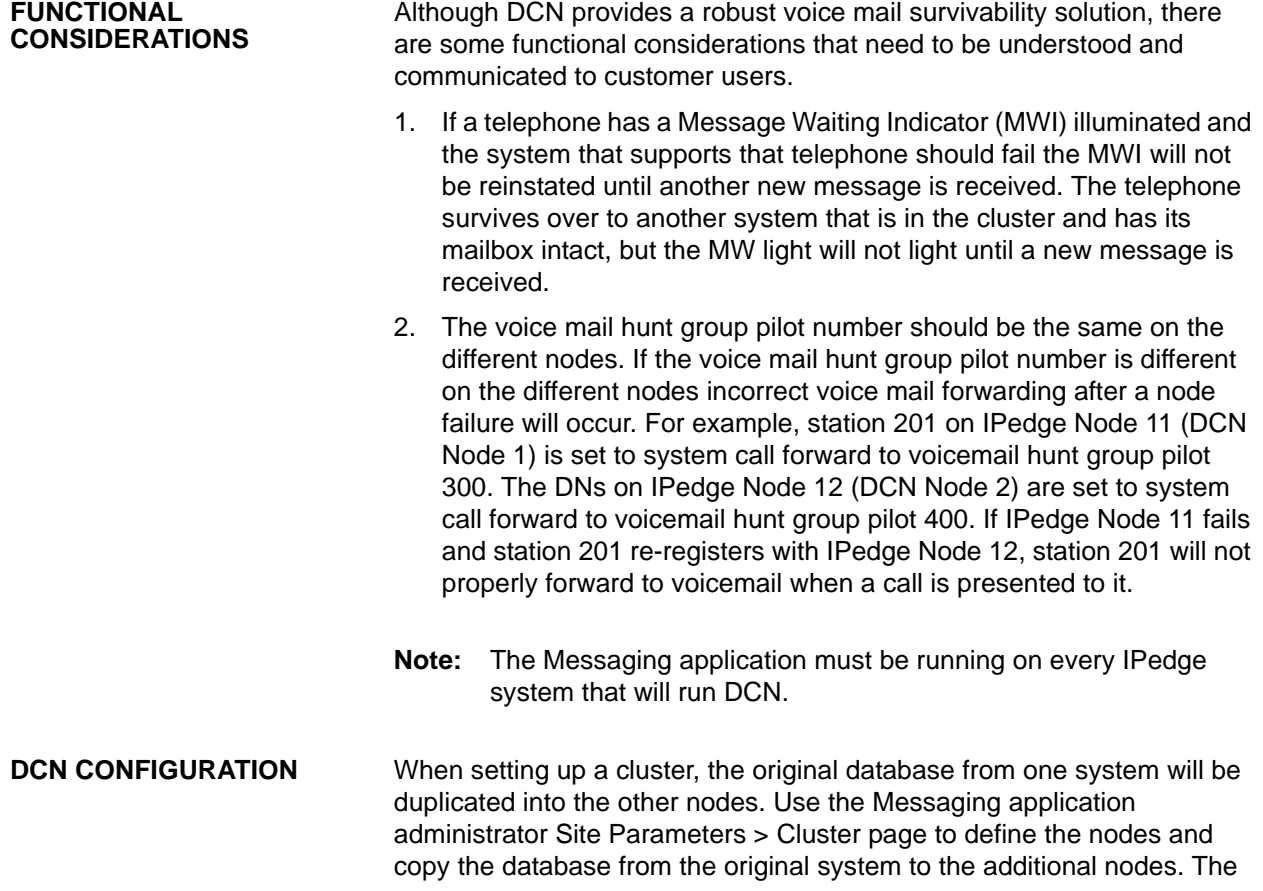

© 2012 Toshiba Information Systems, Inc. All Rights Reserved. All product, service and company names are trademarks, registered trademarks or service marks of their respective owners. This document and the information included herein is subject to change without notice. 1-2 programming values only become visible after th system is licensed for DCN. The Database includes all information to be replicated (tables, voice messages, greetings, and names).

**Note:** The DCN Node ID of the IPedge systems in the cluster must start with 1 and be sequential. The IPedge Node ID is not related to the DCN Node ID. The DCN Node ID does not affect the IPedge dialing plan or flexible access codes. Refer to [Figure 1](#page-0-0).

# **OPEN NETWORK PORTS** The network communication between nodes to support DCN require the following ports to be open in any firewalls between the nodes.

- **•** 22 TCP (SSH) It can be disabled during normal runtime. Port 22 must be open to:
	- Create a cluster
	- Add or Remove a node
	- **Check Cluster Integrety**
	- Upgrate software
	- **•** 3306 TCP (MySQL)
- **Important System Requirements** 1. Prior to setting up the cluster, verify that each node is licensed for DCN. In Enterprise Manager select **Maintenance > Licensing > License Control**.
	- 2. Verify that license I-MSG-DCN-xx (xx = system type) is present.

### <span id="page-2-0"></span>**Configure the IPedge Nodes** This procedure is used to setup DCN in the Messaging application in every node.

- 1. In Enterprise Manager select **Application > Webmin**.
- 2. In Webmin select **System > Startup and Shutdown**.
	- **t3esync**: Only one node should be running esync, set **Yes** only on that node. Set all other nodes to No. (Check-mark then, click on Disable Now and on boot up.")
	- **t3msync**: Only one node should be running msync, set **Yes** only on that node. Set all other nodes to No. (Check-mark then, click on Disable Now and on boot up.")
	- sshd: Check-mark then, Check-mark then, click on Start now and on boot up.
- 3. Select **Application > Messaging**.
- 4. In the Messaging interface select **Registry > Parameters** Check-mark the box for **DB Sync**, enter a value of 1 to enable then, enter the DCN Node number for the system node you are programming.
- 5. Scroll down to check-mark **Node Number** then, enter the Node ID number of this node.
- 6. Click on **Save**.
- 7. Select **Mailboxes > Properties**.
- 8. In the **Home Node** field enter the Node ID of this node.
- 9. Select **Utilities > Database Maintenance**. Scroll down to **House Keeping**. Set the House Keeping Time.
	- Day = **Daily**
	- Time = Select a time of low system activity.
	- Purge Reports = **3**.

**Note**: Ensure that the database housekeeping start times are about one hour apart. The schedule should not overlap the regular IPedge system backup the occurs everyday around 0300.

- 10. Save then, exit the Messaging application.
- 11. Repeat for each IPedge node.
- **Create a Cluster** The cluster is setup in the IPedge Primary node only.

# First Node 1. In Enterprise Manager select **Applications > Messaging**.

- 2. Select the Primary node.
- 3. in the Messaging menu select **Site Parameters > Cluster**.
- 4. Click on the **Start Cluster Wizard** icon.
- 5. In the Node ID field enter the DCN node number. The first node is always 1.
- 6. In the IP Address field enter the IP address of the node you identified in step 5.
- <span id="page-3-0"></span>7. Click on **Next**.

- <span id="page-3-1"></span>Add a Node 8. Enter the next DCN node number (DCN node numbers are consecutive).
	- 9. Enter the IP address of this IPedge node.
	- 10. Enter the IPedge username 'admin'.
	- 11. Enter the password for the account 'admin' (the factory default password should have been changed during IPedge server installation (see chapter 4 in the I&M manual). Confirm the admin password.
	- 12. Enter the admin password for this node.
	- 13. Enter the password for the account 'root' (the factory default password should have been changed during IPedge server installation (see chapter 4 in the I&M manual). Confirm the root password.
	- 14. Click on **Next**.
	- 15. If there is another node go to [Step 8](#page-3-0). If this was the last node click on **Finish**.
	- 16. The wizard will display a list of the nodes and their IP addresses. If the list is correct click on **Create Cluster**. If there is an error click on **Back**.
- 17. When the cluster has been created the wizard will display a Cluster created successfully message.
- 18. Restart Messaging service.
- **Note:** Once the DCN wizard has been run on one of the nodes in the network, it cannot be run on any other nodes in the network. The DCN wizard can only be run again on the same node where the wizard was first run.

### **Setup Multi-Node Messaging IP Addresses**

After the cluster has been created the IP address of each IPedge server must be assigned in the Component Services section of Enterprise Manager. This will allow you to log on to Enterprise Manager on the Primary Node and access the Messaging Application of the Member Node(s).

- 1. Login to Enterprise Manager on the primary node, select **Administration > Component Services**. Select the Server Application tab.
- 2. Click on the **New** icon. The Server Application dialog box will open.
- 3. In the **Application IP Address** field enter the IP address of one IPedge member server. You must enter the IP address, do not enter the 127.0.0.1 loop-back address.

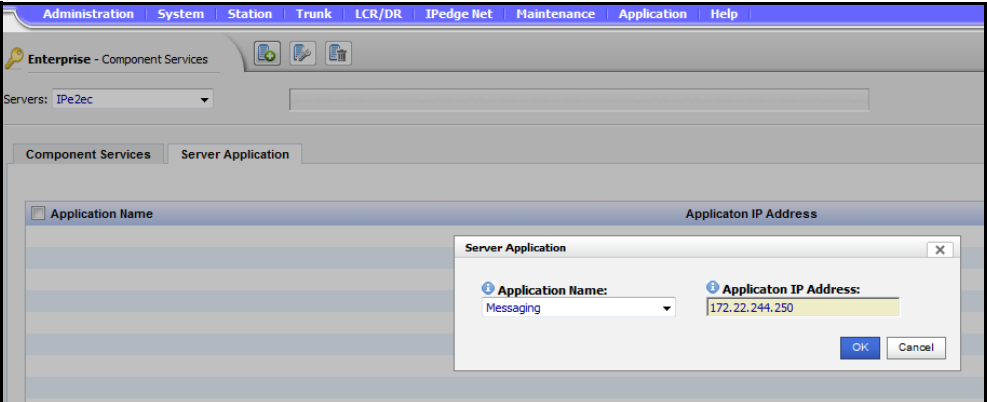

4. The Messaging application will now be listed in the Component Services.

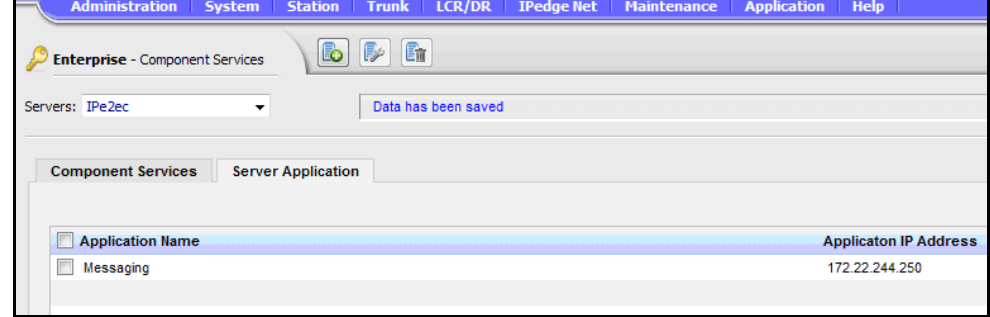

5. Repeat steps 2 through 4 for each member server.

```
Important! Keep in mind that the first time setup of clustering 
  will delete all existing mailboxes on the member 
  node(s).
```
## **VERIFY CLUSTER WORKING STATUS**

When the Messaging service has restarted on all nodes use the following procedure to verify that the cluster is functioning correctly.

- 1. Login to Enterprise Manager. Select **Application > Messaging**.
- 2. Select a node. Start with the Primary IPedge node.
- 3. In the Messaging screen select **Site Parameters > Cluster**.
- 4. The screen will show the status of all of the nodes in the cluster except the one you are logged in to.

The status indicator meaning is shown in the table below.

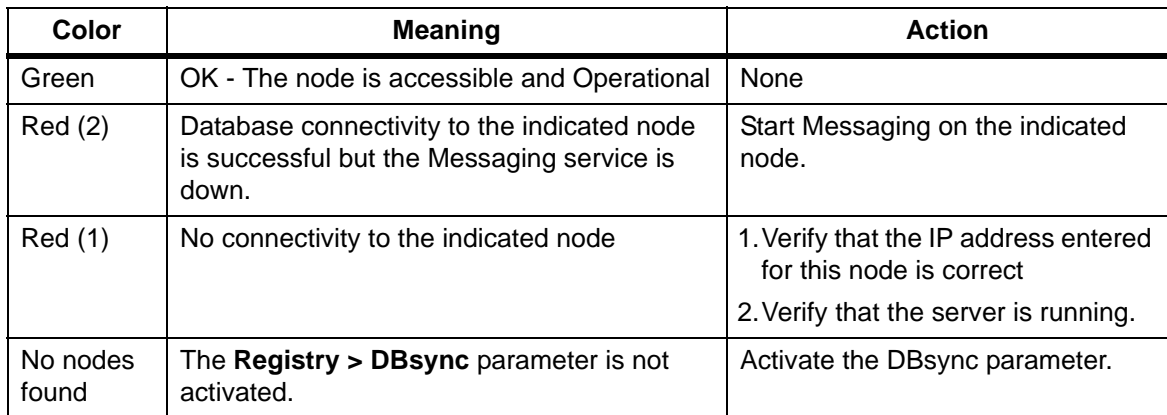

- 5. Repeat for one other node.
- 6. Record a department greeting on one node and verify that it is applied to the other nodes.
- 7. Record a mailbox greeting on one node and verify that it is applied to the other nodes.
- 8. Leave a message in a mailbox on one node then, access the mailbox on another node. The same message should be there.
- **Cluster Information** In addition to the status indications detailed in the previous section, the **Site Parameters > Cluster** page allows you to change the database information for each node as well as define the Message Synchronization method between the local node and the other nodes in the cluster using the Automatic Message Synch check-box. The two methods are:
	- 1. Checked All messages recorded in the local node will be automatically copied to the remote node. The benefit of this method is that there are multiple copies of each message in separate locations. This allows for redundancy and disaster recovery.

2. Unchecked — Messages will not be automatically copied to the remote node. Messages will only be copied as needed, i.e. when a user on the remote node attempts to listen to a message that was recorded on the local node. The benefit of this method is reduced network traffic, as not all messages are copied.

The synchronization method is set per node. This allows for a 'Hybrid' Cluster, where some nodes are fully duplicated and others are partially duplicated (messages are duplicated on-demand but database, personal greetings and system greetings are automatically duplicated). A Hybrid cluster is useful for balancing between network traffic limitations and redundancy requirements.

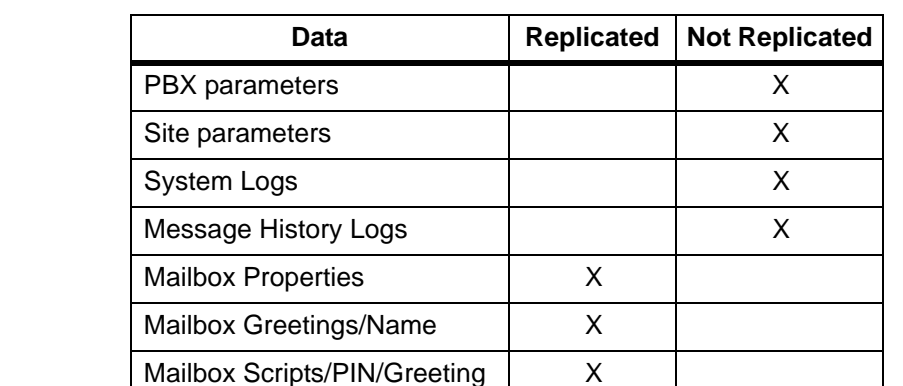

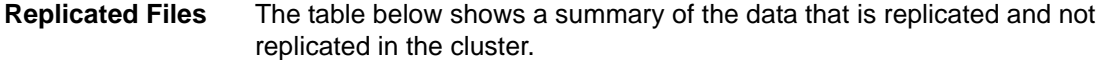

Messages X Department Settings | X Department Greetings and Manuscript X Class Of Service Settings | X

# **Verifying Cluster Integrity**

While the cluster operates normally, all database records are duplicated across all nodes. To verify this operation login to Enterprise Manager, navigate to the Messaging administration and select **Site Parameters > Cluster** page, click on check **Cluster Integrity** icon.

Reports and the second second second second second second second second second second second second second second second second second second second second second second second second second second second second second sec Registry **Network Registry** X

If records are missing or not updated on any of the nodes, the database will show as NOT synchronized. This may be a result of a network outage or a node that is off-line. Once the node is back on-line, this condition will be automatically corrected. Another option to correct this condition is to re-introduce the node to the cluster (as described in the ["Add a Node" on](#page-3-1)  [Page -4](#page-3-1) section).

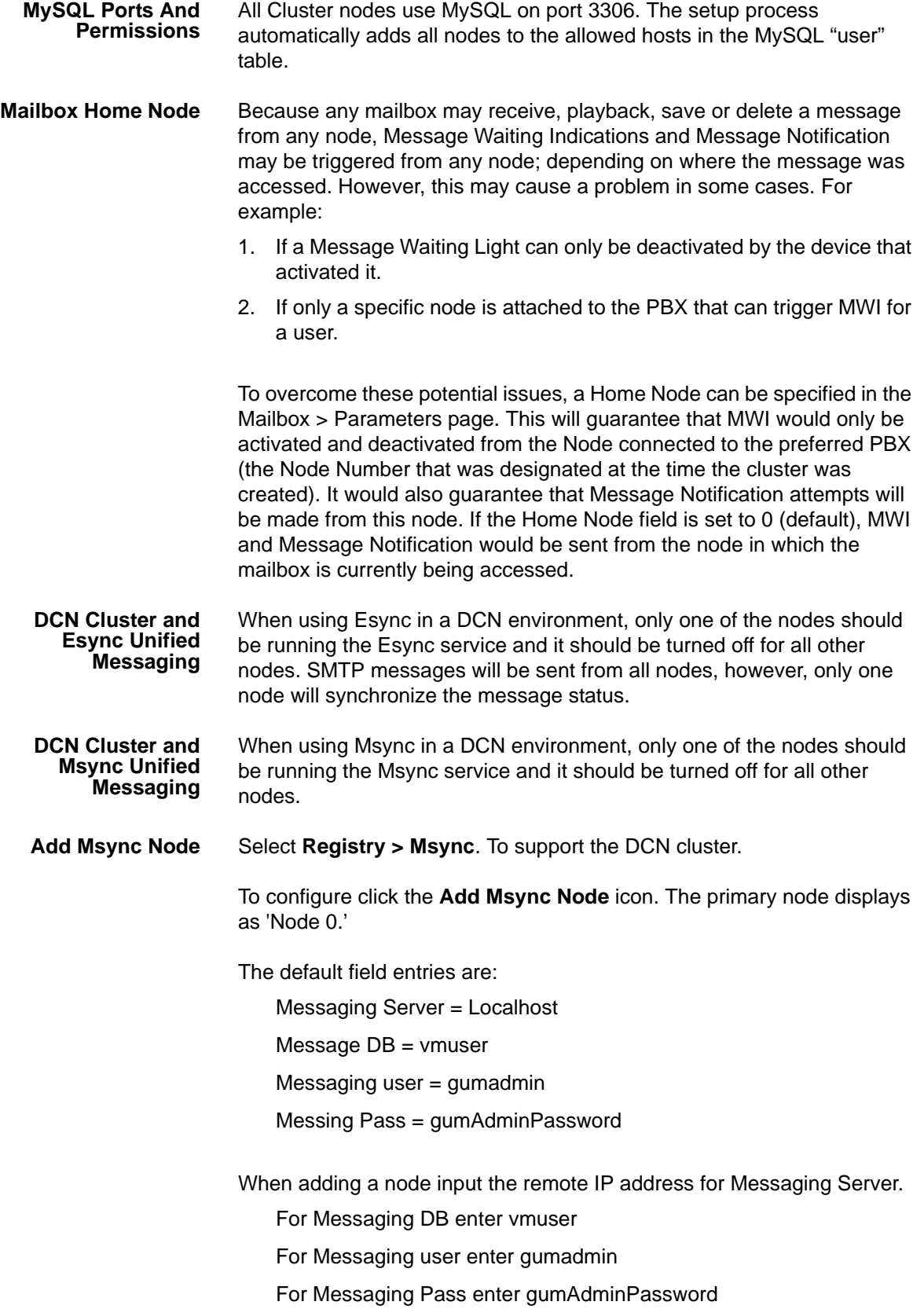

**Cluster Housekeeping** The nightly housekeeping routine cleans both database information as well as system specific information. It is recommended to run the housekeeping routine on all nodes in staggered timing. Allow each node enough time to complete before the housekeeping on the next node starts. Refer to ["Configure the IPedge Nodes" on Page -3](#page-2-0).

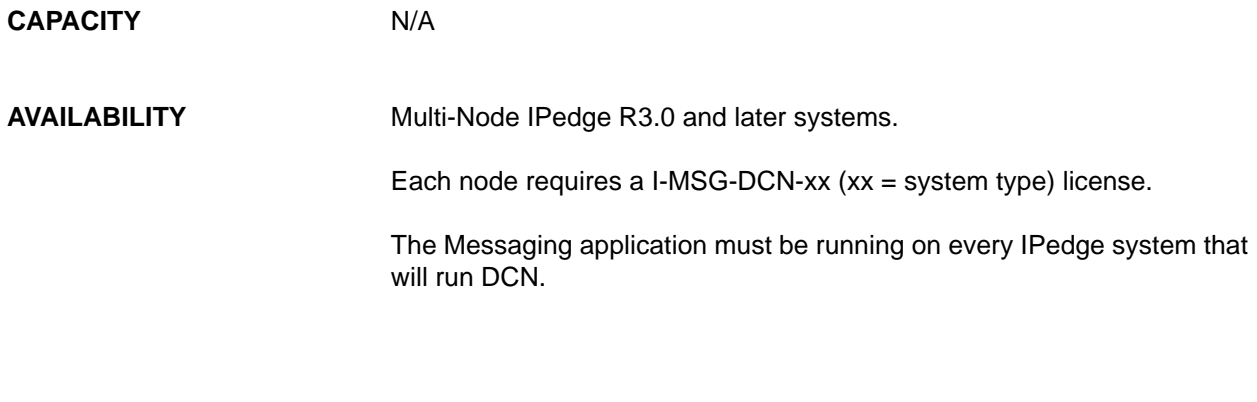

**RESTRICTION** N/A

© 2012 Toshiba Information Systems, Inc. All Rights Reserved. All product, service and company names are trademarks, registered trademarks or<br>Service marks of their respective owners. This document and the information incl service marks of their respective owners. This document and the information included herein is subject to change without notice.